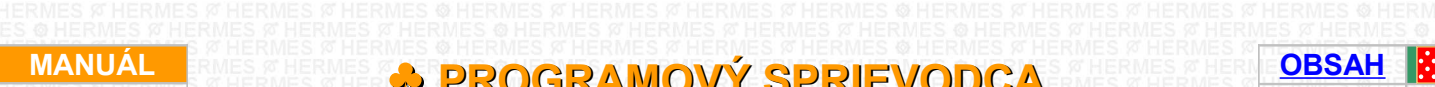

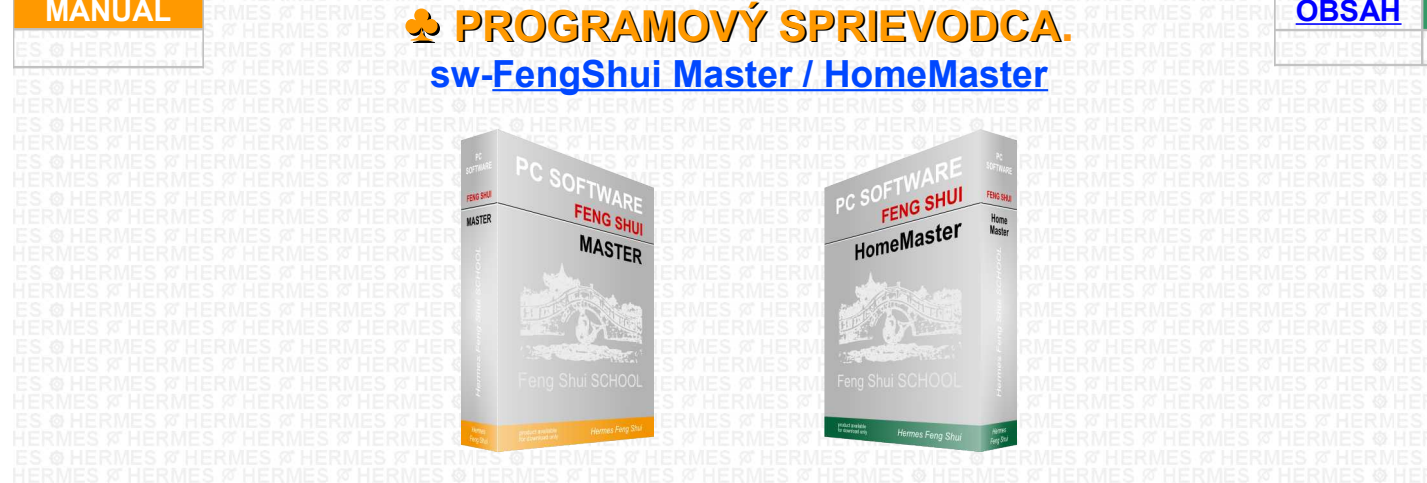

### **Upozornenia :**

**Ak** ste v tejto časti programu a **program ste ešte neautorizovali** a váš **PC nie je pripojený na internet**, **niektoré časti** programu **budú nefunkčné** a **nebudete môcť uskutočniť niektoré operácie**. **Ďalej nebude možné uložiť** akúkoľvek **prácu**, ktorú vykonáte. Z týchto dôvodov vám **odporúčame** pred ďalšou prácou svoj **program autorizovať.** Buď vás na tento krok program vyzve, alebo môžete autorizáciu uskutočniť prostredníctvom klikátka v hlavnej časti programu "Analýza osôb" - lišta nástrojov.  $\epsilon$   $\epsilon$ Kliknite naň a autorizujte svoj program. **Pre autorizáciu musí byť** váš **počítač pripojený na internet.** Ak sa vám autorizácia nepodarila, vypnite program, následne pripojte internetový kábel k svojmu PC a program opätovne spustite. **Ak chcete pracovať v časti programu "Ladenie objektov"**, skontrolujte si, či máte v projekte zadané všetky osoby, ktoré priestor obývajú (budú obývať). **Pridávať jednotlivé osoby je nutné hneď na začiatku projektu v hlavnej časti programu** Œ **"Analýza osôb"**. A hneď i v tejto časti programu uložiť pod príslušným názvom projektu, **napríklad Rodina Novákových až následne prejsť do časti programu** "Ladenie objektov" Dopĺňať, vylučovať, alebo upravovať osobné údaje, alebo osoby, môžete i neskôr v ľavom menu pod symbolom klikátka. Æ. **"Osoby" Ak sa nachádzate** v časti programu - **"Feng Shui Analýza a ladenie objektu"** tak do časti "Analýza osôb" sa dostanete pomocou klikátka na hornej lište vpravo GB) Všetku **ďalšiu podporu pre tento program**, vrátane tohoto sprievodcu, nájdete na **internetovej stránke** [www.fengshui.sk](http://www.fengshui.sk/) v časti "Podpora", "Videá". atd

Download on the Download on the **OBSAH**

<span id="page-1-0"></span>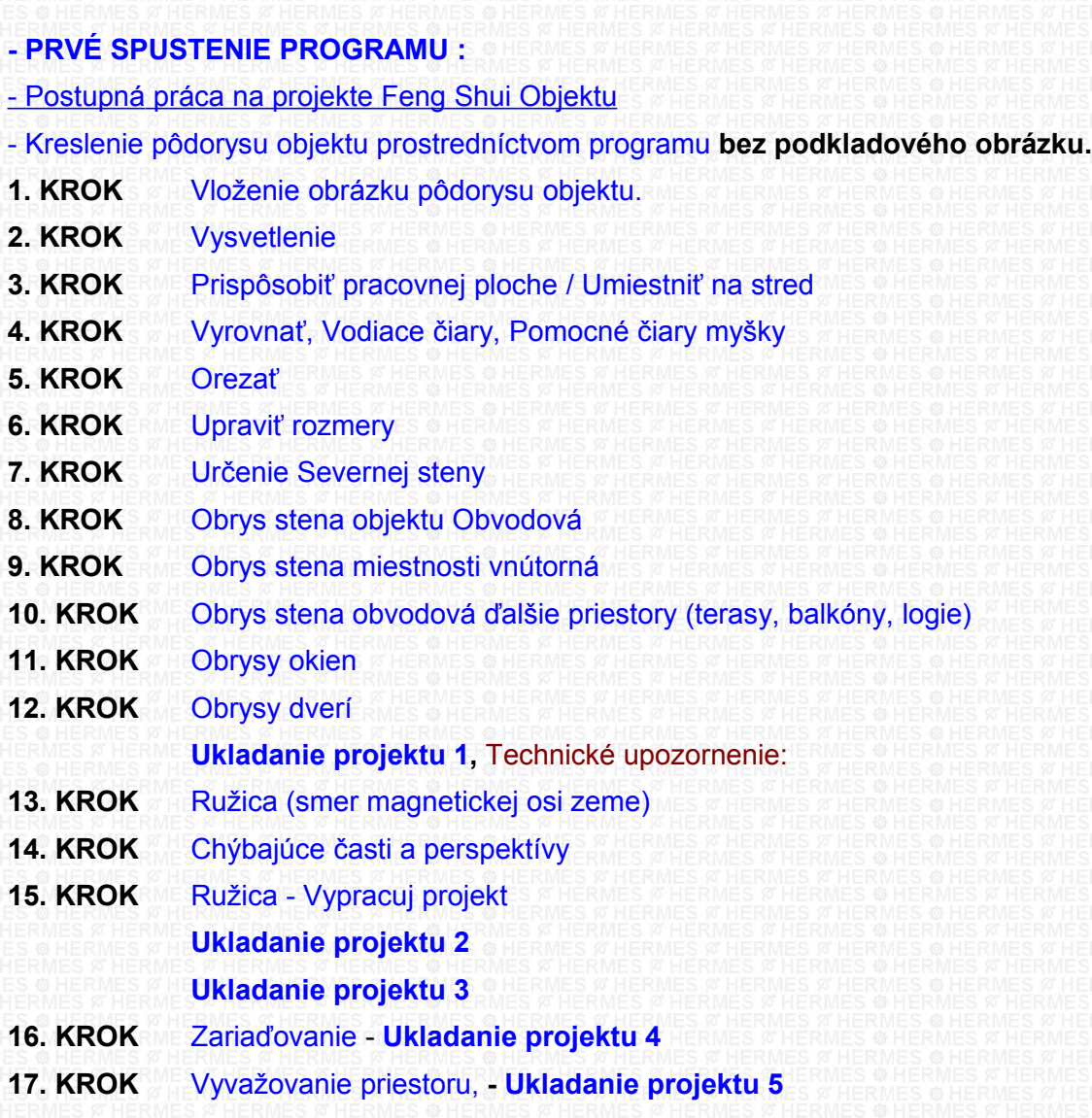

### **18. [ĎALŠIE TIPY PRE UŽÍVATEĽOV PROGRAMU](#page-19-4)**

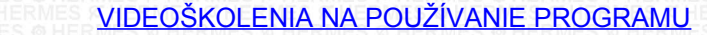

- [TLAČ-Výstupy z Programov FSMA\\_FSHM\\_OP Texty a Grafika](#page-19-2)
- [AKO SPUSTIŤ PROJEKT STEP BY STEP pre VIDEO](#page-19-1)
- [UČEBNICE FENG SHUI](#page-19-0)
- [PROGRAMOVÝ A VÝUKOVÝ SPRIEVODCA PRE PC program Osobný Poradca Profi](#page-20-0)

<span id="page-2-0"></span>**Ak ste prvý krát spustili program,** pre lepšie oboznámenie sa s programom si pozrite projekt **Step by step**

### **Spustenie projektu urobíte nasledovne**

prejdite v hlavnej časti programu **"Analýza osôb"** na textovú lištu a zakliknite **Projekt**

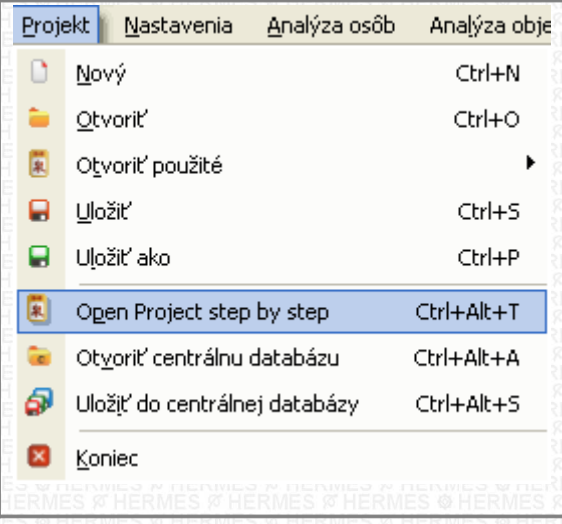

Je to projekt bytu, ktorý má niektoré úrovne ošetrené.

Tento projekt je ukážkový, preto ak urobíte nejaké zmeny, ukladajte ich pod novým názvom, aby vám pôvodný projekt ostal zachovaný. **Keď sa projekt načíta,** prejdite do časti ...<sub>"</sub>Ladenie objektov"

Pri štarte tohoto projektu sa vás program opýta, ktorý krok projektu chcete zvoliť. Sú to postupné kroky, ktoré sú popísané a na ktoré vás bude upozorňovať počas vašej práce i tento sprievodca. Aby ste videli celý projekt už zariadený, odporúčame vám zvoliť projektový krok "Náš byt zariad pôvod stav".

#### **Odporúčanie:**

Ak chcete následne otvoriť iný z projektových krokov, môžete to urobiť prostredníctvom klikátka

### **"Otvoriť projekt"**

Pokiaľ ale máte otvorených viac programov, alebo má váš počítač **malú operačnú pamäť,** je lepšie pred týmto krokom najskôr celý program vypnúť. Následne nanovo spustiť program, ďalej znovu zvoliť "Open Project step by step" a pri spúšťaní projektu zvoliť iný projektový krok.

Následne prejdite nad ľavú lištu nástrojov a zakliknite klikátko

"Zariaďovanie".

Tento krok spustí na hornej lište nástrojov jednotlivé úrovne zariaďovania.

Postupne klikajte na jednotlivé klikátka - úrovne zariaďovania (klikátka tejto úrovne sa nachádzajú na hornej lište a na lište pod ňou).

**Ak sa na príslušnej úrovni,** alebo v príslušnom okne nachádza klikátko

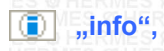

kliknite naň a prečítajte si texty, ktoré vysvetľujú, ako s príslušnou časťou pracovať, alebo vás informujú o príslušnej oblasti. **Toto klikátko je dosť dôležité, preto ak ho zbadáte, vždy naň kliknite.**

#### **POKRAČOVANIE :**

Postupná práca na projekte

### <span id="page-3-1"></span>**Postupná práca na projekte Feng Shui Objektu [\( nazad \)](#page-1-0)**

# **Ak máte** v počítači **pripravený obrázok pôdorysu objektu** vo formáte Bmp/Jpg/Png

Pokračujte v časti **1. KROK**

### <span id="page-3-0"></span>**Kreslenie pôdorysu objektu prostredníctvom programu [\( nazad \)](#page-1-0)**

**Kreslenie pôdorysu bez podkladového obrázku**.

**Ak nemáte k dispozícii plánik pôdorysu** vášho bytu / domu / kancelárie, môžete si tento plánik nakresliť sami. **Ako na to?** 

**Sú dve cesty:**

**1. Priamo postupne nakreslite v programe** najskôr obvodový múr a následne jednotlivé miestnosti. Rozmery si upravujete na pravej lište.

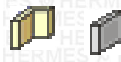

**Pri kreslení vám odporúčame,** aby ste svoj pôdorys pri kreslení orientovali tak, že magnetický sever Zeme je niekde v hornej časti obrazovky - pracovnej plochy.

#### **2. Kliknite na nástroj kreslenia – Pomocná grafika (klikátko s vyobrazením ceruzky)**

D

ļ Program sa prepne do jednoduchého grafického módu "Pomocná grafika".

Tento mód má viac spôsobov využitia:

**1.** môžete si cez tento mód pomocou nástroja – klikátko s vyobrazením "**A**" popisovať potrebné poznámky a postrehy do hlavného projektu I do jednotlivých ladiacich planžiet

- **2.** môžete si dokresľovať do plániku ladenia potrebné prvky
- **3.** môžete si pripraviť nasimulovať rôzne situácie, alebo grafické analýzy priestoru, miestností, pozemku, atd
- **4.** môžete si pripraviť podporný pôdorys objektu

**5.** môžete si skúšať rôzne pozície - natočenie energetických ružíc a vchodov do objektu domu alebo miestností

Neskôr, ak máte plánik, alebo je už váš nový návrh pripravený rozmerovo, dispozične a aj s optimálne umiestnenými oknami a dverami, to znamená že návrh je dispozične vyvážený podľa vašich predstáv, prejdete do časti Hlavného programu a to pomocou klikátka s vyobrazením

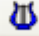

### "**Modrá harfa"** - **Ladenie.**

Svoj plánik presuňte cca do stredu pracovnej plochy a začnite ho obkresľovať pomocou nástrojov na ľavej lište nástrojov. A to postupne od obvodového múru až po dvere. Viac nižšie v tomto sprievodcovi **(v KROKU 1).** Ak máte priestor obkreslený, kliknite na nástroj očko "**Správca zobrazenia",** ktoré sa nachádza na hornej lište

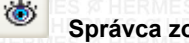

### **Správca zobrazenia**

Prejdite na text "**Pomocná grafika"** a kliknite naň. Týmto sa skryje pôdorys, ktorý ste nakreslili v móde pomocná grafika. Pri každom novom spustení sa táto časť znovu zapne, vy si ju môžete opäť vypnúť, alebo, ak ju už nepotrebujete, tak vymazať. **Teraz potrebujete** svoj pôdorys umiestniť **do stredu pracovnej plochy**.

Nerobte to však presúvaním, ako v predchádzajúcej časti, teraz vám s tým už pomôže program. Kliknite myšou na obvodový múr. **Na pravej lište s názvom Ladenie priestorov** sa spustí lišta nástrojov, kliknite na prvý nástroj klikátko s vyobrazením

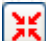

### "**Umiestniť na stred"**

Po kliknutí sa váš obkreslený pôdorys premiestni na požadovanú pozíciu **a to do stredu pracovnej plochy.** Ďalej sa pri tomto postupe pokračuje obdobne ako v prípade, že do programu vkladáte obrázok pôdorysu objektu. Rozdiel je len v tom, že už **nepoužijete** nástroje **(neklikajte na nástroje)** "**Doladiť"**, "**Orezať"** a "**Upraviť rozmery"**. Ak ste zvolili jednu z hore spomínaných ciest a dodržali kreslenie objektu tak, aby sa nachádzal sever niekde v hornej

### časti obrazovky, teraz budete **pokračovať** v **časti sprievodcu 7. KROK**

**V tejto časti** len raz kliknete na **klikátko**

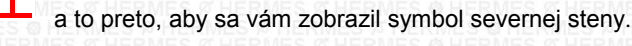

### <span id="page-4-0"></span>**Vloženie obrázku pôdorysu objektu**.

Preidite myšou na stred pracovnej plochy. Kliknite pravým tlačidlom na myši a zvoľte Vložiť pôdorys vyberte si jednu z možností 1 Zo súboru

2 Print screen

3 Z image

#### **Otvorte súbor** s pripraveným obrázkom vo formáte (Jpg/Bmp), **kliknite naň** a stlačte "Otvoriť"

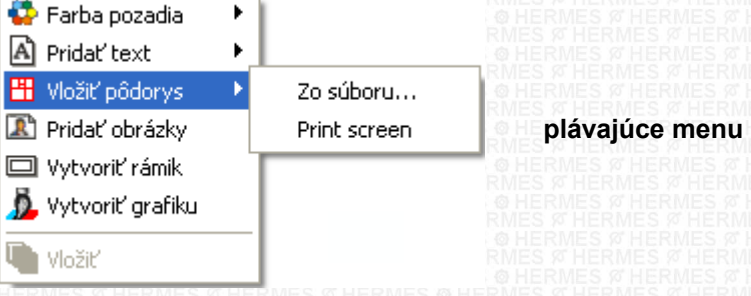

### **Ako získate obrázok pôdorysu**

#### **Možnosti :**

**0.** Pokusný pôdorys bytu si môžete vložiť zo súboru "image pôdorysy", ďalej ho môžete získať na našej internetovej stránke z časti podpora.

- **1.** Naskenujete plány bytu / domu / kancelárie / ... a prevediete postup ako je popísané vyššie
- **2.** Nafotíte plániky fotoaparátom alebo mobilným telefónom a prevediete postup ako je popísané vyššie
- **3.** Nakreslíte si plánik na milimetrovom papieri a pokračujete ako v predchádzajúcich krokoch
- **4.** Poskladáte si pôdorys bytu pomocou kreslenia v tomto programe
- **5.** Nakreslíte si plánik bytu v inom programe, použijete funkciu Prt Scrn, a načítate obrázok do tohoto programu

**6.** Získanie obrázku z inej internetovej stránky. Napríklad zo stránky, ktorá ponúka novostavby bytov alebo domov. Nalogujte sa na konkrétny, vami vybraný, pôdorys. Ak to ide, dajte si ho zväčšiť. Použijete funkciu Prt Scrn a načítate obrázok do tohoto programu

### **Obrázok pôdorysu môžete ďalej získať pomocou :**

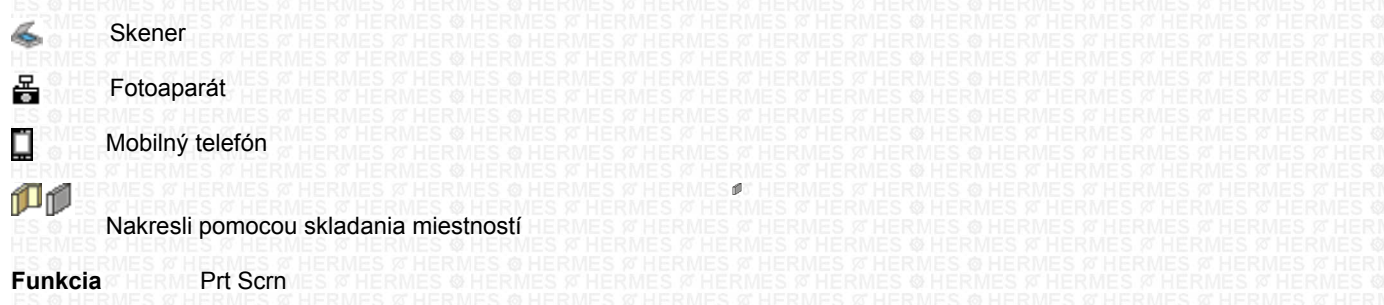

**Pri fotení pôdorysu dbajte na to**, aby ste fotili pôdorys kolmo na plánik a snažte sa, aby rovina steny bola čo najrovnejšie k rovine fotenia.

### **POKRAČOVANIE: 2. KROK**

![](_page_4_Picture_157.jpeg)

<span id="page-5-1"></span>Ak ste vložili obrázok pôdorysu, všimli ste si, že v okne pravého menu sa zmenilo zobrazovanie pracovnej plochy a to na zobrazovanie nástrojov.

Tieto nástroje teraz začnete používať podľa potreby, alebo postupne zľava doprava. Kliknutím na nástroj sa zobrazí sprievodca s nápovedným textom.

Menu nástrojov sa zobrazí vždy, ak myšou kliknete na nejaký obrázok, alebo objekt, ktorý sa nachádza na pracovnej ploche. Pokiaľ nie je na pracovnej ploche vybraný žiaden objekt, zobrazuje sa menu informácií o aktuálnej pracovnej ploche.

Ak chcete, aby sa znovu zobrazilo menu nástrojov, kliknite na obrázok pôdorysu na pracovnej ploche, ten sa vyznačí štvorčekmi okolo. Teraz už môžete začať s obrázkom pôdorysu pracovať podľa potreby.

Nástroje a ich poradie je zvolené podľa možných postupností a úrovní prípravy originálneho obrázku. Kliknutím na prvé klikátko - nástroj sa spustí postupná nápoveda.

Ak chcete použiť ktorýkoľvek z nástrojov, vždy dbajte na to, aby ste mali obrázok vybraný, čo znamená, že obrázok má po svojom obvode štvorčeky.

To dosiahnete kliknutím myši na obrázok.

Následne môžete vybrať niektorú funkciu - klikátko.

#### **POKRAČOVANIE:**

Pokračujte v okne pravého menu kliknutím na nástroj

**Prispôsobiť pracovnej ploche / Umiestniť na stred**

![](_page_5_Figure_13.jpeg)

<span id="page-5-0"></span>**3. KROK [\( nazad \)](#page-1-0)**

### **Prispôsobiť pracovnej ploche / Umiestniť na stred**

Tento nástroj obsahuje niekoľko funkcií

**1.** najskôr prispôsobí veľkosť vami načítaného obrázku (katastrálnej mapy alebo pôdorysu objektu) pracovnej ploche

**2.** zároveň obrázok, alebo nakreslenú grafiku obrysu objektu, umiestni na stred pracovnej plochy

Ak kreslíte pôdorys objektu sami bez obkresľovania, nezabudnite po dokončení vykreslenia obrysu obvodového múru vždy kliknúť na tento nástroj. Tento nástroj zabezpečí, aby bol nakreslený obrys presunutý na stred pracovnej plochy a až potom môžete vykresľovať jednotlivé miestnosti

### **POKRAČOVANIE**:

Pokračujte v okne pravého menu kliknutím na druhý nástroj.

![](_page_5_Figure_22.jpeg)

### <span id="page-6-0"></span>**E** Vyrovnať

Tento druhý nástroj použijete, ak potrebujete vyrovnať obrázok pôdorysu do roviny. Program obsahuje ešte ďalšie pomôcky pre vyrovnanie obrázku, ktoré môžete už teraz využiť.

#### Ħ **Vodiace čiary**

**1 - Nástroj - Vodiace čiary :** z hornej alebo ľavej "lišty pravítka" si môžete vytiahnuť vodiace čiary.

Vytiahnuť si ich môžete tak, že prejdete myšou na lištu pravítka, ktorá lemuje pracovnú plocho a to hore alebo vľavo. Všimnite si, že ukazovateľ myši sa zmenil na dvojšipky. Teraz zakliknite a držte zakliknuté ľavé klikátko na myši. Následne ťahajte smerom na pracovnú plochu.

Na pracovnej ploche sa zobrazí červená prerušovaná čiara, ktorú môžete umiestniť na požadované miesto.

Keď pustíte ľavé klikátko myši, vodiaca čiara ostane na pracovnej ploche. Po odznačení táto vodiace čiara zmení farbu na modrú. Keď myšou opätovne kliknete na túto vodiacu čiaru, jej farba sa zmení na červenú, čo znamená, že s ňou môžete pracovať. To znamená presúvať jej pozíciu podľa potreby. Ďalej, ak je vodiaca prerušovaná čiara červená, prejdite nad ňu, ukazovateľ myši sa zmení na dvojšipku.

Kliknite na pravé klikátko myši, teraz sa vám zobrazilo plávajúce menu s jeho ďalšími možnosťami.

( Umiestnenie - Zľava, Sprava, Na stred )

( Umiestnenie - Zhora, Zdola, Na stred )

( Odstrániť vodiacu linku )

( Odstrániť všetky linky )

### Ħ

### **Pomocné čiary myšky**

### **2 - Nástroj - Pomocné čiary myšky - Projekčný kríž**

Tento nástroj sa nachádza na lište ľavého menu. Ak zakliknete - zapnete funkciu tohoto nástroja a prejdete myšou na pracovnú plochu, uvidíte, že sa vám objavil pomocný projekčný kríž, ktorý vám pomáha pri obkresľovaní alebo kreslení. Ak chcete vypnúť zobrazovanie tohoto nástroja, opätovne kliknite na jeho klikátko.

**Vodiaca čiara vám ukazuje** horizontálnu, alebo vertikálnu rovinu pracovnej plochy.

**Pokiaľ ste použili vodiace čiary** - linky, opätovne kliknite myšou na obrázok, alebo nakreslenú grafiku, aby sa spustilo pravé menu a to menu zobrazovania nástrojov.

#### **Vyrovnať** Ħ ⊛ Ł C zem 5 Yang Výplň:  $\overline{\mathbf{v}}$ Obrys: Ś Hrúbka: 1 Interièr  $H$ 17,006 Príčina fsM cm 16,034 Príčina Į cm fsM ⊛ ١n  $|15^{\circ}|$  $\boldsymbol{\times}$ 5,689  $cm - Y$  $2,461$ cm

Kliknutím na šipôčky vedľa zadávacieho poľa uhlov, postupne natáčate obrázok tak, aby niektorá zo stien pôdorysu bola vo vodorovnej rovine (rovina pomocnej linky).

### **POKRAČOVANIE:**

Pokračujte v okne pravého menu kliknutím na tretí nástroj.

![](_page_6_Picture_24.jpeg)

### <span id="page-7-2"></span>**Orezať**

**Tento tretí nástro**j vám pomôže **vyrezať** obrázok pôdorysu čo najbližšie k obvodovým múrom objektu. Ako ste si všimli, po kliknutí na tento nástroj celá plocha začernala, obrázok je inverzný. Teraz sa zorientujte a očami si vyberte časť, ktorú chcete z obrázku použiť pre ďalšiu prácu.

**Prejdite myšou na roh napríklad pôdorysu**, kliknite ľavým klikátkom myši, držte zakliknuté a ťahajte naprieč plánikom ku krížnemu náprotivnému rohu.

Následne pustite ľavé klikátko na myši. Plocha, ktorá má byť vyrezaná (zachovaná pre ďalšie použitie), je teraz biela.

Keď ste klikli na priečny náprotivný roh a vytvorila sa vám biela plocha, prejdite myšou na stredy jednotlivých strán a to na hranicu bielej a čiernej plochy.

**Označenie myši sa zmení**, zakliknite a držte zakliknuté ľavé klikátko na myši. Teraz môžete ťahať, čo znamená zväčšovať, alebo zmenšovať bielu plochu.

Týmto spôsobom upravíte vyrezanie tak, aby bolo čo najtesnejšie k hranici pôdorysu / obvodovým múrom / hraniciam pozemku. Upozornenie : neodstráňte si vyčnievajúce časti ako balkóny alebo terasy. Biela plocha by mala zahŕňať aj tieto objekty. Bielu plochu môžete cez jej stred myšou presúvať podľa potreby.

**Na záver** Kliknite pravým klikátkom myši na bielu plochu, kde sa nachádza vybraný objekt a vyberte funkciu Dokončiť/Finish Obrázok je teraz zbavený nadbytočnej plochy.

### **POKRAČOVANIE:**

Pokračujte v okne pravého menu kliknutím na štvrtý nástroj.

**La Upraviť rozmery** 

### <span id="page-7-1"></span>**6.KROK [\( nazad \)](#page-1-0)**

![](_page_7_Picture_14.jpeg)

Tento štvrtý nástroj vám pomôže manuálne upraviť veľkosť a pomery strán obrázku pôdorysu do mierky 1:100 .

Ak ste klikli na tento nástroj, obrázok sa presunul do ľavého horného rohu. Pomerným naťahovaním z rohov, alebo naťahovaním obrázku zo strán a sledovaním rozmerov na pravítkach hore a vľavo, zväčšite alebo zmenšite obrázok na požadovanú reálnu veľkosť.

Na záver Kliknite pravým klikátkom myši na obrázok a vyberte funkciu **Dokončiť / Finish** Následne sa obrázok vráti do stredu pracovnej plochy.

### **POKRAČOVANIE:**

Pokračujte v okne pravého menu kliknutím na piaty nástroj.

**Určenie Severnej steny**

![](_page_7_Figure_21.jpeg)

### <span id="page-7-0"></span>**7.KROK [\( nazad \)](#page-1-0)**

### **Určenie Severnej steny**

Natočte obrázok pôdorysu na jeho Severnú stenu. Ak ste previedli v predchádzajúcich krokoch vyrovnanie obrázku, tento piaty nástroj vám pomôže natočiť obrázok pôdorysu tak, aby ste mali Severnú stenu vždy hore. Stena, ktorá smeruje na Sever a s magnetickou osou zeme zviera uhol menší ako je +45 alebo -45 stupňov, je Severná stena a mala by byť hore.

![](_page_7_Picture_25.jpeg)

**Značka smerovania Severnej steny**

Prvým kliknutím na tento nástroj program zobrazí značku severnej steny Ak opätovne klikáte na tento nástroj, značka smerovania Severnej steny zostáva na svojom mieste a obrázok pôdorysu sa natáča o 90 stupňov, po každom nasledujúcom kliku, a to v smere hodinových ručičiek. Ak dosiahnete požadované natočenie pôdorysu, prestaňte klikať. (viac info-help SEVERNÁ STENA + UČEBNICA)

### **POKRAČOVANIE:**

Pokračujte v okne teraz už ľavého menu kliknutím na nástroj vykresľovanie obrysov obvodovej steny objektu. **Obrys stena obvodová**

#### <span id="page-8-0"></span>**Tu začínate pracovať s objektami.**

Pri systémoch Feng Shui je **dôležité** identifikovať **stred objektu domu / bytu / priestoru** a **stredy jednotlivých miestností.** U jednoduchých tvarov, ako je štvorec a obdĺžnik, je to jednoduché. Stred je priesečník náprotivných rohov. **Ale v drvivej väčšine bytov a domov** sa stretnete s rôznymi nepravidelnosťami pôdorysu **bytu / domu** alebo **miestností.**

**A tu** narazíte na problém, pretože **správne identifikovanie** vchodu a následné všetky výpočty / rozklady / analýzy a z nich vyplývajúce odporúčania / nápravné opatrenia **sa odvíjajú** práve **od správne určeného stredu objektu. Vy sa už týmto problémom nemusíte zaoberať**, tento **program** vám **automaticky určí správny stred akéhokoľvek nakresleného pôdorysu.**

Dokonca si prostredníctvom tohoto programu môžete nájsť kde sa nachádza stred vašej krajiny / regiónu / mesta / obce. Ale teraz pokračujeme

![](_page_8_Picture_6.jpeg)

#### **Obrys stena objektu Obvodová**

**Pomocou tohoto nástroja** obkreslíte, respektíve nakreslíte svoj pôdorys objektu. Obkresľujte čo najpresnejšie. Kliknite na tento nástroj.

![](_page_8_Picture_9.jpeg)

**Obrysy objektu** - Mnohosten : kliknite myšou na niektorý z rohov na obvodovej stene pôdorysu a začnite obkresľovať. To znamená kliknúť na ľavé klikátko myši, pustiť a myš ťahať po podložke podľa potreby smerom k náprotivnému rohu. Na rohu znovu kliknúť na ľavé klikátko myši, pustiť a ťahať myšou k ďalšiemu rohu.

Ak prídete na posledný roh, resp. bod objektu, kliknite na ľavé klikátko myši, pustite a následne kliknite na pravé klikátko myši a **vyberte funkciu Dokončiť/Finish alebo Zrušiť**

Funkcia Dokončiť/Finish uzavrie a vykreslí požadovaný tvar. Funkcia Zrušiť vymaže kreslený tvar.

**Ak ste zabudli** niektorý z bodov vyznačiť, alebo ste vložili viac bodov ako je potrebné, doplnenie, alebo zrušenie bodov je možné a to tak, že prejdete myšou na najbližší bod, ktorý chcete upraviť. Kliknite na pravé klikátko myši, vyroluje sa vám plávajúce menu a vyberte jednu z ponúkaných možností Pridať bod Zmazať bod alebo Zrušiť výber

# **POKRAČOVANIE:**

![](_page_8_Picture_159.jpeg)

![](_page_8_Picture_17.jpeg)

**© Hermes All rights reserved MOB:++421 905 479 690 [info@fengshui.sk](mailto:info@fengshui.sk) [www.fengshui.sk/](http://www.fengshui.sk/)** 9

### <span id="page-9-0"></span>**Obrys stena miestnosti vnútorná**

T**eraz** obkreslite, respektíve nakreslite obrysy **stien miestností** (miestnosť po miestnosti). Obkresľujte čo najpresnejšie. Kliknite na tento nástroj.

ſĨ.

Ak ste klikli na tento nástroj, v pravej časti pracovnej plochy sa zobrazilo okno "Výber miestností". Najprv si všimnite, že sa tam nachádzajú 2 typy nástrojov, pričom vybraný - aktívny nástroj má červené obrysy.

**Nástroj obdĺžnik** použijete vtedy, ak má miestnosť pravidelný tvar a má iba 4 steny.

### ..

...

**Nástroj mnohosten** použijete vtedy, ak má miestnosť nepravidelný tvar alebo viac ako 4 steny.

Pokiaľ sa objekt alebo miestnosť skladá z pravidelných aj z nepravidelných tvarov zároveň, popri práci používajte nástroj, ktorý sa nachádza v pravom menu – je to klikátko so symbolom trojuholníka a 15 stupňov. Defaultne je nastavené krokovanie po 15 stupňoch. Ak ho zakliknete, krokovanie sa nastaví na 1 stupeň. To znamená, že môžete kresliť akýkoľvek uhol steny. Ak chcete pokračovať po 15 stupňoch, znovu kliknete na klikátko. Toto klikátko vám pomáha pri kreslení 15, 30, 45, atd stupňových uhlov.

**Kliknutím** na jeden z nástrojov **aktivujete príslušnú funkciu.**

**Následne určujete názov miestnosti**, ktorú idete vykresľovať.

Ponukové menu obsahuje najpoužívanejšie názvy miestností. Je dôležité, aby ste ich teraz vykresľovali s názvami, ktoré sa najviac približujú k názvom miestností v analyzovanom priestore, resp. s názvami, ktoré korešpondujú i s využitím miestností. **Upozornenie**: Program už v tejto úrovni začína priestor kontrolovať.

Ak ste vybrali názov miestnosti, prejdite myšou vo vašom plániku na roh miestnosti, ktorá korešponduje s názvom. Ak máte zvolený nástroj vykresľovania **"obdĺžnik"**, kliknite ľavým klikátkom myši, držte zakliknuté a ťahajte myšou k náprotivnému rohu miestnosti. Ak ste myšou na náprotivnom rohu, pustite ľavé klikátko myši. Miestnosť sa vykreslí.

Ak ste zvolili nástroj **"mnohosten"**, kreslíte spôsobom ako pri kreslení obrysov obvodového múru.

**Takto pokračujte,** až kým vykreslíte všetky miestnosti - priestory bytu / domu, atd.

#### **Oprava úprava zmena tvaru a jeho rozmerov:**

Ak potrebujete upraviť veľkosť miestnosti, alebo nakresleného tvaru, najskôr ho musíte zadať - vyznačiť, čo znamená kliknúť na konkrétny objekt.

Ak naň kliknete, objekt sa vyznačí a to tak, že okolo objektu sa mimo iného objavia i štvorčeky s modrými obrysmi, nachádzajú sa niekoľko milimetrov od objektu a to v strede jednotlivých strán a na rohoch. Prejdite myšou na štvorčeky, ktoré sa nachádzajú po boku, alebo na rohu miestnosti, alebo nakresleného tvaru - objektu. Kliknite ľavým klikátkom myši, držte zakliknuté a ťahajte myš v požadovanom smere.

Keď dosiahnete požadovanú veľkosť, pustite ľavé klikátko myši a objekt sa vykreslí.

Kliknite kdekoľvek na prázdnu plochu a objekt sa odznačí. Ak to nejde, kliknite na čiernu šipku v ľavom hornom rohu (centrálne odznačovanie).

### **POKRAČOVANIE:**

Pokračujte v okne ľavého menu kliknutím na nástroj vykresľovanie obrysov stien ďalších priestorov.

### **Obrys stena obvodová ďalšie priestory**

<span id="page-10-1"></span>![](_page_10_Picture_0.jpeg)

<span id="page-10-0"></span>Ak sa okno skladá z viac než dvoch častí, vykresľujete všetky jednotlivé časti okna.

#### **Ovládanie:**

Ak kliknete na klikátko typu okna, automaticky sa vyznačí popisový text okna. Ak kliknete na Popisový text okna, automaticky sa zapne klikátko príslušného typu okna.

**Teraz začnite vykresľovať jednotlivé okná.** Nezabudnite prepínať medzi typmi okien podľa potreby.

Na plániku pôdorysu prejdite myšou na roh niektorého z okien,

kliknite ľavým klikátkom myši, držte zakliknuté a ťahajte myšou k náprotivnému rohu jednej z častí okna. Ak ste myšou na náprotivnom rohu, pustite ľavé klikátko myši.

Prvá časť okna sa vykreslí.

Takto pokračujte, až kým vykreslíte všetky okná v priestore bytu/domu, atd.

**Ak nepotrebujete zmeniť typ okna**, napríklad klasický za francúzske, **pokračujte vo vykresľovaní ďalších okien** toho istého typu.

**Ak je potrebné** vložiť napríklad **francúzske okno**, **tak kliknite na tento typ okna** a pokračujte vo vykresľovaní ako u okna klasického. **Upozornenie:** Program už priestor kontroluje, preto je dôležité dodržať približné typy okien, tak ako ich máte v priestore.

#### **Takto vyzerá nakreslený obrys okna**

### **POKRAČOVANIE:**

Pokračujte v okne ľavého menu kliknutím na nástroj obrysy dverí.

![](_page_10_Picture_14.jpeg)

### <span id="page-11-0"></span>**Obrysy dverí**

**Teraz umiestnite**, respektíve nakreslite **obrysy dverí a dverových otvorov** - priechodov. Obkresľujte čo najpresnejšie. Kliknite na tento nástroj.

Ak ste klikli na tento nástroj, v pravej časti pracovnej plochy sa zobrazilo okno **"Výber dverí".**

- Tu vidíte niekoľko typov dverí. **Je dôležité**, aby ste zvolili približne správny typ dverí.
- **Ak sa dvere skladajú z dvoch častí**, ako napríklad dvere dvojkrídlové, každé krídlo vykresľujete samostatne.

**Ak sú dvere zasúvacie**, tak dverovú-prechodovú časť vykresľujete samostatne a dutinu alebo priestor, kde sa dvere zasunú vykresľujete tiež samostatne.

**Dbajte na to**, aby ste pri vykresľovaní dverí **mali zakliknutý správny typ dverí** a ich približné prevedenie.

To znamená, že ak sú dvere plné, máte zakliknuté klikátko s plnými dverami, ak sú dvere presklené, tak zakliknete tie, ktoré korešpondujú s typom presklených dverí, atd.

**Ako prvé** kreslite dvere hlavného vchodu.

**Ako druhé** kreslite dvere miestností.

**Ako tretie** kreslite dvere Zadný vchod.

**Ako štvrté** kreslite dvere Balkón, Lodžia, Terasa.

Samozrejme, ak ich váš priestor obsahuje.

### **Ovládanie:**

"Dvere hlavného vchodu" program ponúka ako prvé. Zvoľte typ, napríklad plné a začnite ich vykresľovať. Po vykreslení hlavných dverí program sám vyznačí v textovej časti "dvere miestnosti (otvory, prechody)". Znovu zvolíte prevedenie dverí, napríklad presklené a to individuálne podľa toho, aké dvere máte v príslušnej miestnosti.

**Teraz začnite vykresľovať jednotlivé dvere**, nezabudnite vždy voliť prevedenie dverí podľa potreby. Program ich nepriradzuje automaticky, ale priradí len ten typ, ktorý bol vami zvolený naposledy.

Na plániku pôdorysu prejdite myšou na roh dverí hlavného vchodu do objektu,

kliknite ľavým klikátkom myši, držte zakliknuté a ťahajte myšou k náprotivnému rohu krídla dverí.

Ak ste myšou na náprotivnom rohu, pustite ľavé klikátko myši.

Dvere, alebo ich prvá časť, sa vykreslia.

Takto pokračujte, až kým vykreslíte všetky dvere miestností, ako v objekte, tak i na jeho obvode.

### **Upozornenie:**

Program už priestor kontroluje, preto je dôležité dodržať približný typ a prevedenie dverí tak, ako ich máte v priestore.

**Takto vyzerá nakreslený obrys dverí**

### **POKRAČOVANIE:**

**Gratulujeme vám**, už máte nakreslený svoj pôdorys. Je to prvý veľký krok na ceste k vyladeniu objektu podľa zásad feng shui.

**Vizuálne** si celý projekt pôdorysu objektu **skontrolujte,** aby ste si mohli projekt **uložiť a zálohovať.**

### **VIZUÁLNA KONTROLA:**

**1 Či máte všetky miestnosti**, ktoré priestor obsahuje.

**2 Či máte nakreslené priestory**, ktoré susedia s bytom. Nemyslí sa tým vedľajší byt,

ale niektoré byty majú v susedstve (na obvodovom múre) napríklad výťahové šachty,

kotolne, sklady, inštalačné šachty, odvetrávacie šachty, atd.

Ak kreslíte dom, tak to môžu byť žumpy, čističky, bazény atd. Tieto objekty sú spomenuté v ponuke názvov miestností. **3 Či máte všetky okná**

**4 Či máte všetky dvere a prechody.**

### **POKRAČOVANIE:**

Ukladanie projektu

![](_page_11_Picture_38.jpeg)

<span id="page-12-0"></span>Download on the<br>Hermes-SOFT **Ukladanie projektu 1 [\( nazad \)](#page-1-0) Ak je všetko v poriadku**, **uložte si projekt**, to znamená kliknite na klikátko "**Uložiť projekt" alebo** − **"Uložiť projekt pod iným názvom".**. Zvoľte napríklad názov **" Náš byt pôdorys** " a zvoľte uložiť. **Teraz máte uložený pôdorys**, ktorý ste vypracovali a kedykoľvek sa k nemu môžete vrátiť. **Predtým, ako budete pokračovať**, **znova** kliknite na klikátko **"Uložiť projekt pod iným názvom".** Teraz ale zvoľte napríklad názov **" Náš byt zaorientovanie". Takže teraz budete pracovať** ďalej, ale už v súbore **"Náš byt pôdorys zaorientovanie".**. **Technické upozornenie: Po každom Uložení** musíte projektu **povoliť úpravy.** Teraz, vždy po uložení, alebo otvorení rozpracovaného, alebo už hotového projektu, je treba previesť tento krok. Ak váš program túto možnosť obsahuje, tak **v pravom menu** pod nadpisom **"Ladenie priestorov"** sa nachádza **zaklikávací štvorček** s textom **"Povoliť úpravy".** Kliknite na prázdny štvorček a program sa prepne **z módu** zobrazovania projektu **do módu** úprav projektu a v štvorčeku sa objaví **zelená fajočka**. **Technické upozornenie:** Ak pracujete v časti programu "Analýza a ladenie Objektu" - grafická časť,

**a už ste si svoj projekt uložili** prostredníctvom klikátok **červená**, alebo **zelená** disketka **a chcete pokračovať** v práci ďalej, **odporúčame vám nasledovný krok:**

**Pre Win XP ale i pre Ostatné OS Win** platí nasledovné: Ak pracujete v časti programu "Analýza a ladenie Objektu" – grafická časť, Vypnite celý program, následne ho opätovne zapnite a môžete pokračovať v práci. **Tento krok** je nutné urobiť **z toho dôvodu, že** OS Win vymedzuje pre jednotlivé programy obmedzený pracovný priestor (cca 200 Mb) a túto pamäť neuvolňuje – nečistí. Zrealizovaním tohoto kroku si OS Win uvolní / vyčistí nepoužívanú pamäť a vy môžete pokračovať bez obáv v práci na svojom projekte.

**Teraz môžete pokračovať :** Budete zadávať uhol magnetickej osi zeme

**POKRAČOVANIE:**

Predtým ako kliknete na nasledujúci nástroj prečítajte si ďalší krok **13 KROK** Najprv kliknite myšou na červený obvodový múr Pokračovať budete v okne pravého menu na šiestom nástroji.

金

**Ružica (smer magnetickej osi zeme)**

![](_page_12_Picture_192.jpeg)

<span id="page-13-0"></span>![](_page_13_Picture_0.jpeg)

**Nameraný uhol zapíšte do okna**, vo vymedzenom rozsahu, **a stlačte Enter.** Ružica sa narotuje na zadaný údaj.

![](_page_13_Figure_2.jpeg)

**V tomto nástroji** sa už nerotuje objekt (obrázok pôdorysu), ale simultánna 24 vchodová analyzačná ružica (to znamená, že vybratým a označeným objektom je teraz ružica).

**Teraz, pokiaľ máte zadaný správny uhol** narotovania ružice, vizuálne vidíte, kde sa v priestore nachádzajú jednotlivé svetové strany. Teda môžete povedať, v ktorej svetovej strane sa nachádza tá - ktorá miestnosť. **Zároveň viete určiť**, v ktorej svetovej strane **niečo vyčnieva**, alebo **niečo chýba**, ako napríklad lodžia, atd.

### **POKRAČOVANIE:**

![](_page_13_Figure_6.jpeg)

**Chýbajúce časti a perspektívy**

![](_page_14_Picture_2.jpeg)

### <span id="page-14-0"></span> **Chýbajúce časti a perspektívy**

**Týmto siedmym nástrojom** určíte chýbajúce časti, alebo perspektívy, ktoré objekt obsahuje (ak ich obsahuje). Nástroj obsahuje i nápovedu, kde sú pravidlá určovania, čo je perspektíva a čo chýbajúca časť. Keď sa spustí nápoveda, hneď si môžete prečítať základné pravidlá. **Ak chcete vedieť viac**, zadajte v nápovede do textového poľa hľadanie témy - slovo, v tomto prípade **"chýba"** rozkliknite klikátko "Hľadanie témy" a zvoľte "Hľadať v učebnici". Dostanete sa k ďalším informáciám.

Následne, ak váš priestor obsahuje chýbajúcu časť - časti, alebo perspektívu, či viac perspektív, vyznačte ich na plôškach s tehličkami, presne v svetovej strane, v ktorej sa nachádzajú **a kliknite "OK"**. **Ak ich váš priestor neobsahuje**, nič nevyznačujte a vykliknite okno. Pokiaľ je toto okno na obrazovke, v programe sa nedá pokračovať.

### **Menu**

![](_page_14_Figure_7.jpeg)

### **POKRAČOVANIE:**

![](_page_14_Picture_9.jpeg)

**© Hermes All rights reserved MOB:++421 905 479 690 [info@fengshui.sk](mailto:info@fengshui.sk) [www.fengshui.sk/](http://www.fengshui.sk/)** 15

<span id="page-15-2"></span><span id="page-15-1"></span>![](_page_15_Picture_0.jpeg)

<span id="page-15-0"></span>Tento strom sa nachádza v pravom menu dole.

Kliknutím na štvorček so symbolom **+** môžete strom postupne otvárať.

#### **V tomto strome sa nachádzajú úrovne:**

1. celý priestor - objekt

2. jednotlivé miestnosti objektu

**© Hermes All rights reserved MOB:++421 905 479 690 [info@fengshui.sk](mailto:info@fengshui.sk) [www.fengshui.sk/](http://www.fengshui.sk/)** 16

### **Upozornenie :**

Postupným klikaním na jednotlivé časti tohoto stromu spustíte automatické vykresľovanie ladiacich planžiet. Tento postupný proces trvá niekoľko minút, **preto neklikajte na tieto časti stromu. Máte tu možnosť - klikátkom**

æ

 **"ozubené koliesko"** spustiť kompletné **vypracovanie všetkých planžiet naraz.** Tento proces trvá 1 - 3 minúty.

**V tejto fáze toto vypracovanie nepotrebujete, preto na toto klikátko neklikajte.** Na tomto mieste sme vás chceli iba upozorniť na túto možnosť.

![](_page_16_Picture_6.jpeg)

![](_page_16_Picture_7.jpeg)

![](_page_16_Picture_8.jpeg)

<span id="page-16-0"></span>**16.KROK [\( nazad \)](#page-1-0)**

![](_page_16_Picture_10.jpeg)

**Zariaďovanie**

### **Kliknite na klikátko zariaďovanie**,

**v lište horného menu** sa zobrazili klikátka zariaďovania objektu. Ako prvé je klikátko

![](_page_16_Picture_14.jpeg)

**Nadobudnutie** (Opis - životopis objektu)

Kliknite naň a **vyplňte formuláre, ktoré sa vám zobrazili**.

### **UPOZORNENIE :**.

Dôkladne sa oboznámte s celým nasledujúcim textom a s nasledujúcou časťou **17. KROK.** A to i preto, že po zariadení svojho priestoru, tak ako ho máte zariadený v skutočnosti, pôjdete do časti "**Vyvažovanie a úprava priestoru". Pred týmto krokom** je vhodné **uložiť** si projekt **zariaďovanie pôvodný stav**, **a následne** vytvoriť nový projekt – uložením pod novým názvom "**Úprava a ladenie"** Na konci tejto časti sprievodcu máte vysvetlenie.

### **Pokračujte ďalej:**

Jednotlivé úrovne zariaďovania a ich poradie je zvolené zámerne podľa možných postupností a úrovní zariadenia objektu. Samozrejme môžete zvoliť ktorúkoľvek úroveň a v ktoromkoľvek poradí. **Pod úrovňou zariaďovacích prvkov** sa teraz nachádza prázdna lišta. Ak konkrétna zariaďovacia, alebo vybavovacia skupina má ďalšie podúrovne, tieto sa zobrazia práve v tejto lište.

**Na hornej lište zariaďovania** zvoľte / kliknite na klikátko napríklad

![](_page_16_Picture_22.jpeg)

"**Nábytok"** v pravom menu sa zobrazí text **NÁBYTOK**

**Na lište nižšie** sa zobrazia klikátka jednotlivých podskupín, **prejdite** napríklad na klikátko

![](_page_16_Picture_25.jpeg)

"**Kúrenie a klimatizácia"**

**V Pravom menu hore sa nachádza** strom zariaďovacích skupín s názvom práve zvolenej skupiny **pod týmto stromom** sa nachádza časť: MATERIÁL, PREVEDENIE zľava doprava **SYMBOL** PREVEDENIE

**Pod touto časťou sa nachádza** strom jednotlivých POLOŽIEK

### **OVLÁDANIE:**

**Stromu** zariaďovacích skupín napríklad: KÚRENIE A KLIMATIZÁCIA +Radiátory +Kotle +Krby

**© Hermes All rights reserved MOB:++421 905 479 690 [info@fengshui.sk](mailto:info@fengshui.sk) [www.fengshui.sk/](http://www.fengshui.sk/)** 17

Download on the Download<br>Hermes-SOFT

+atd

Pod každou sa nachádzajú podskupiny Otvorte si napríklad "Krby" nachádzajú sa tu podskupiny

- Krby Elektrické

- Krby Liehové
- Krby Plynové

- atd

ak kliknete na jednu z nich, v strome **"POLOŽIEK"**, ktorý je nižšie, sa zobrazia texty s názvami jednotlivých položiek.

**V časti MATERIÁL - PREVEDENIE**, ktorá je nad touto časťou (pod názvom SYMBOL), sa zobrazí

prvá vybratá položka. V tomto prípade je to "čerpadlo". Ak v strome položiek kliknete na ďalšiu položku, napríklad "krb elektrický", zmení sa obrázok za symbol, ktorý zodpovedá názvu položky.

**Pravé menu v časti MATERIÁ**L - PREVEDENIE je multifunkčné.

Môže sa tam nachádzať UKÁŽKA, NÁHĽAD alebo MATERIÁL.

Toto okno môže mať funkciu posúvania.

Táto funkcia slúži napríklad pri farbách na vizuálne prezeranie jednotlivých odtieňov vybranej skupiny farieb, ktoré sa textovo nachádzajú i v časti strom POLOŽIEK.

**Pod týmto oknom** sa môže zobraziť i rozklikávacie menu materiálov, farieb atd. Pomocou tohoto menu vybranej položke, napríklad nábytku, priradíte napríklad typ materiálu - drevo masív a odtieň. Alebo ak je nábytok, predmet, stena, záves, posteľná bielizeň, atd nafarbený určitou farbou, tak i farbu a jej odtieň.

**Program kontroluje** všetky zariaďovacie prvky a predmety, ich nastavené hodnoty, až na úroveň izby - jej obyvateľov a pozície umiestnenia konkrétneho prvku v objekte a miestnosti.

Preto, ak chcete aby program našiel všetky možné chyby, nedostatky a ich kombinácie,

zariaďte svoj priestor presne tak, ako ho máte v skutočnosti.

Choďte až do takých extrémností, ako napríklad umiestnenie fotiek, i keby boli na chladničke, alebo v zásuvke skrinky.

**Pred samotným zariaďovaním** priestoru vám odporúčame **prezrieť si všetky úrovne** zariaďovacích prvkov, aby ste získali približný prehľad, čo všetko program obsahuje.

**Ak pôjdete krok za krokom**, teda po poradí, tak ako sú jednotlivé klikátka zariaďovacích prvkov zoradené, (toto poradie je zvolené zámerne) nemali by ste vynechať žiadnu úroveň, alebo žiadny dôležitý zariaďovací prvok i s jeho farbou alebo materiálom.

### <span id="page-17-0"></span>**Ukladanie projektu 4 [\( nazad \)](#page-1-0)**

Takže teraz môžete začať zariaďovať, **nezabudnite si** počas práce priebežne **ukladať svoj projekt**. **Pre ukladanie teraz používajte** len tlačítko **červená** disketka

 **"Uložiť"** to znamená že ukladáte projekt pod názvom **" Náš byt zariaďovanie pôvodný stav".**

**Ak si vyberáte priestory na kúpu alebo prenájom**, nemusíte začať hneď zariaďovať, ale spustite najskôr analýzu priestoru, ktorá vám prezradí pozitíva alebo negatíva priestoru, teda čo by vám konkrétne tento priestor mohol prinášať. Vy sa potom môžete rozhodovať čo ďalej.

**Ak vami analyzovaný priestor** a jeho parametre voči vám vyšli ako vyhovujúce,

netreba sa uspokojiť s touto prvotnou pozitívnou analýzou.

**Priestory skrývajú ďalšie nebezpečenstvá**, ktoré sa dajú, alebo nemusia dať eliminovať, alebo upraviť. Preto treba pokračovať ďalej a to z tých dôvodov, či i ostatné parametre, ktoré priestor na základe svojho dispozičného riešenia generuje, alebo pri zariaďovaní umožňuje, vyhovujú vašim požiadavkám alebo zásadám zdravého bývania a feng shui.

**Preto je vhodné** priestor dôkladne poznať.

**Pokiaľ je to priestor cudzí**, je vhodné mať k dispozícii fotografie tohoto priestoru a z tých potom vychádzať pri ďalšom zariaďovaní v programe.

**Ďalšia pomoc pri práci s programom** sa ďalej nachádza pod klikátkom Info **Info**

**Takéto klikátko sa nachádza** na rôznych úrovniach v celom programe. Nachádzajú sa tu rôzne typy textov, a to od spôsobu ovládania jednotlivých častí programu až po informačné a upozorňujúce texty, ktoré súvisia s ladením a úpravou priestoru. Toto klikátko je dosť dôležité, preto ak ho zbadáte, vždy naň kliknite.

### **POKRAČOVANIE: 17 KROK**

![](_page_17_Picture_33.jpeg)

Download on the Download on the

#### Postupne zariaďte svoj priestor.

**Po dozariaďovaní priestoru**, alebo **po dosiahnutí vami zvolenej úrovne zariaďovania** priestoru, môžete kliknúť na klikátko, ktoré sa nachádza na hornej lište - vyobrazenie Váhy **"Vyvažovanie priestoru".**

![](_page_18_Picture_4.jpeg)

ы

<span id="page-18-1"></span>**"Vyvažovanie priestoru". (**Kontrola Úprava Vyvažovanie)

**Znovu si** pre istotu **uložte svoj projekt** a to pomocou tlačítka **červená** disketka

 **"Uložiť"** Program uloží váš projekt pod pôvodným názvom, čo je napríklad **" Náš byt zariaďovanie pôvodný stav".** Teraz máte uložený projekt pôvodného stavu.

### **Ďalej budeme pracovať v ďalšej časti programu nazvanej**

![](_page_18_Picture_9.jpeg)

#### **"Vyvažovanie priestoru"**.

**Tu budete** robiť **zmeny a úpravy**, čo je vlastne nový stav.

### <span id="page-18-0"></span>**Ukladanie projektu 5 [\( nazad \)](#page-1-0)**

**Preto** by bolo vhodné **uložiť znovu svoj projekt pod novým názvom. Takže** teraz kliknite na klikátko **zelená** disketka

![](_page_18_Picture_14.jpeg)

**"Uložiť projekt pod iným názvom".**

Teraz ale zvoľte napríklad názov **" Náš byt úprava a ladenie".**

**Takže teraz budete pracovať** ďalej, ale už v súbore **"Náš byt úprava a ladenie"**.

#### **Po každom Uložení musíte projektu povoliť úpravy.**

Teraz, vždy po uložení, alebo otvorení rozpracovaného, alebo už hotového projektu, je treba previesť tento krok. Ak váš program túto možnosť obsahuje, tak **v pravom menu** pod nadpisom **"Ladenie priestorov"** sa nachádza **zaklikávací štvorček** s textom **"Povoliť úpravy".** Kliknite na prázdny štvorček a program sa prepne **z módu** zobrazovania projektu **do módu** úprav projektu a v štvorčeku sa objaví **zelená fajočka**.

#### **Teraz môžete pokračovať :**

**Toto ďalšie uloženie pod novým názvom** zabezpečí to, že budete mať uložený projekt pôvodného umiestnenia osôb, rozmiestnenia a umiestnenia zariaďovacích prvkov, farieb a materiálov. **A nový názov zabezpečí** ukladanie zmien a úprav, ktoré postupne prevediete. Neskôr toto postupné ukladanie využijete na porovnanie, aký vplyv mali prevedené zmeny na obyvateľov jednotlivo a zároveň na rodinu ako celok. **Čiže pôvodný a nový stav.**

**Takže doteraz máte samostatne uložené** tieto úrovne jedného projektu, ku ktorým sa kedykoľvek môžete vrátiť: **1 " Náš byt pôdorys**"

**2 " Náš byt zaorientovanie".**

- **3 " Náš byt zariaďovanie pôvodný stav".**
- **4 " Náš byt úprava a ladenie".**

**Teraz budete pracovať ďalej,** ale už v súbore **" Náš byt úprava a ladenie".**.

**Pokiaľ váš projekt už obsahuje zariaďovacie prvky** a chcete pokračovať v zariaďovaní alebo vo vyvažovaní, **resp. nanovo spúšťate program** a chcete sa znovu **dostať do časti Zariaďovanie**, alebo ste v programe použili **ktorúkoľvek z ikoniek Uložiť**, do časti Zariaďovanie – vyvažovane sa **znovu dostanete** prostredníctvom klikátka

![](_page_18_Picture_28.jpeg)

**"Zariaďovanie",**

**ktoré sa nachádza** v lište ľavého menu pod symbolom **Dverí**.

**Teraz môžete pokračovať.**

Kliknite na klikátko Váhy

![](_page_18_Picture_33.jpeg)

### **"Vyvažovanie priestoru".**

**Prostredníctvom programu** začnete kontrolovať jednotlivé úrovne projektu, od umiestnenia obyvateľov až po úroveň umiestnenia zariaďovacích prvkov, ich materiálov a farieb. Program vám vykazuje problém a vy sa ho snažíte eliminovať, alebo odstrániť pomocou premiestňovania, správneho nasmerovania, výberom vhodnejšieho materiálu, farby, atd. Táto časť programu je urobená opäť krokovo.

<span id="page-19-4"></span><span id="page-19-3"></span>![](_page_19_Picture_0.jpeg)

<span id="page-19-2"></span><span id="page-19-1"></span>**© Hermes All rights reserved MOB:++421 905 479 690 [info@fengshui.sk](mailto:info@fengshui.sk) [www.fengshui.sk/](http://www.fengshui.sk/)** 20

<span id="page-19-0"></span>

## <span id="page-20-0"></span>**V. PROGRAMOVÝ A VÝUKOVÝ SPRIEVODCA PRE PC program Osobný Poradca Profi**

NA HLAVNEJ LIŠTE KLIKNITE NA KLIKÁTKO KNIHY (VYZNAČENÉ ČERVENOU) A SPUSTÍ SA PROGRAMOVÝ A VÝUKOVÝ SPRIEVODCA PRE ČASŤ "ANALÝZY A ROZBORY OSOB"

![](_page_20_Figure_2.jpeg)

### **[\( nazad \)](#page-1-0)**

Download on the Read on the